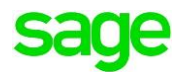

# **Sage Pastel Accounting**

# **How to resolve Runtime Error 9**

Sage PASTEL ACCOUNTING-SUPPORT SELF-HELP DOCUMENTATION-NEWSFLASH JULY2016

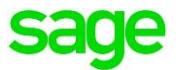

**Runtime Error 9 'Subscript out of Range'** occurs when there is a problem **reading/writing** to one or more **fields** with in a **data file/s.**

To resolve Runtime Error 9 when processing:

- Ensure there are **no missing descriptions** on the **Master file** Information
- **Refresh** the **Master file** Information
- Reset **Defaults and Settings**
- Rebuild **Company files**
- **Export, Delete** and **Import** the batch

To resolve Runtime error 9 when Opening Sage Pastel Accounting:

Run a **repair** on **Sage Pastel Accounting**

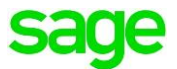

## Runtime Error 9 when processing in Sage Pastel Accounting

When processing **documents, journals** or **cashbook transactions** you may encounter **a Runtime Error 9**. The problem could be with regards to reading the Master file information or the batch could be corrupted.

#### To check for missing descriptions:

- Ensure you have made a **backup** of the **company dataset**
- Go to **Edit| General Ledger/Customer/Supplier/Inventory** depending on which Masterfiles you are using. I.e. Customer Invoices using inventory items would be **Edit| Customer| Accounts** and **Edit| Inventory| Item File**

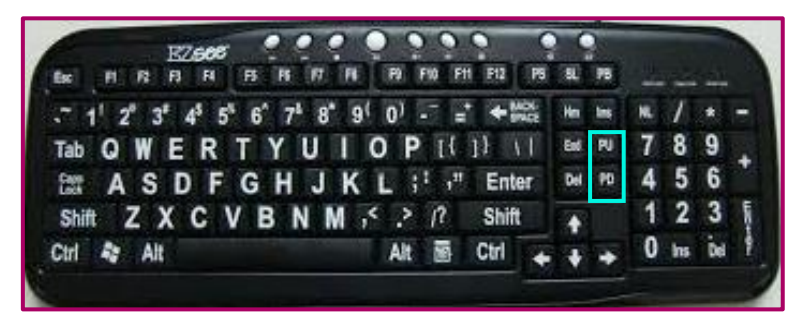

- Hold the **Page Down** or **Page Up** key on your keyboard to **scroll through** all the **accounts/items**
- Ensure each **record** has a **description**
- Should a **record not have a description** a **message will display** advising you to add the description
- **Add** the **description** to the record and **save**
- Scroll until you have gone through every record

#### To refresh the customer/supplier account:

- Go to **Edit| Customer/Supplier| Accounts**
- The **Edit Customer/Supplier Accounts** screen will display:

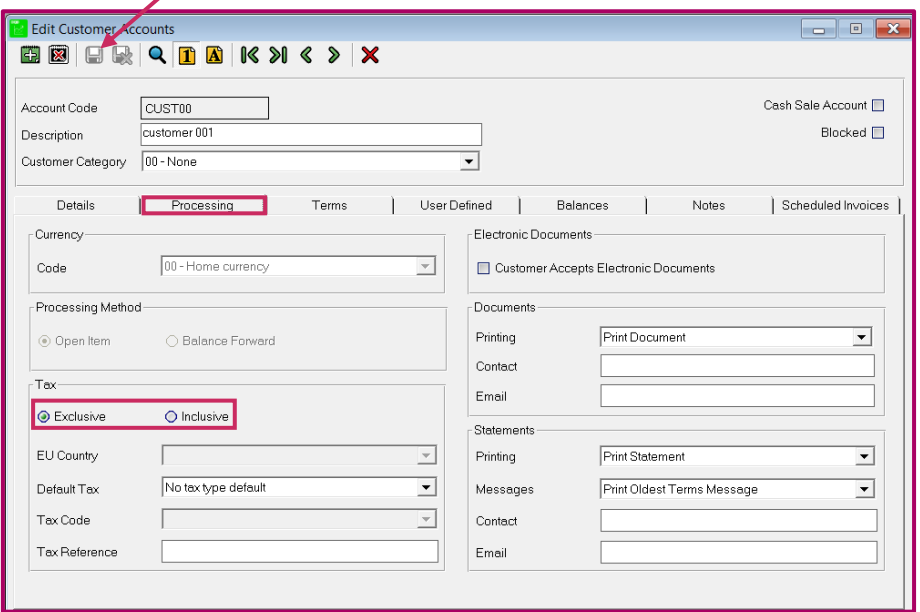

Select the **Processing** tab

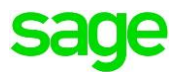

- **Switch** between the **Tax options** i.e. if set to **Exclusive** select **Inclusive,** if set to **Inclusive** select **Exclusive**
- Click the **Save Icon**
- Now switch the **Tax option** back to the **original setting**
- Click the **Save Icon**

#### **To reset Defaults and Settings:**

Sage Pastel Accounting **stores** certain **defaults and settings** per **user** when processing and running reports.

**Defaults and Controls stored:**

- Last used **report filters** per report
- **Processing settings** selected on **Journals** and **Cashbooks**

On occasion these **defaults and settings** get **corrupted** and the **reports** or **Journals/Cashbooks**  may **not functions** as expected. In these circumstances **resetting** the user's **defaults and settings** would **resolve** the **problem** and allow for the normal functioning of Sage Pastel Accounting.

**Before** you **reset** the user's **defaults and settings** it is strongly advised that you **ensure** which **settings** have been selected per **Journal/Cashbook**.

#### To find the settings per Journal:

- Go to **Process| Journals**
- Select a Journal i.e. General Journal
- Make a note of the **Reference** showing under the Reference column
- Click on the **Settings** button

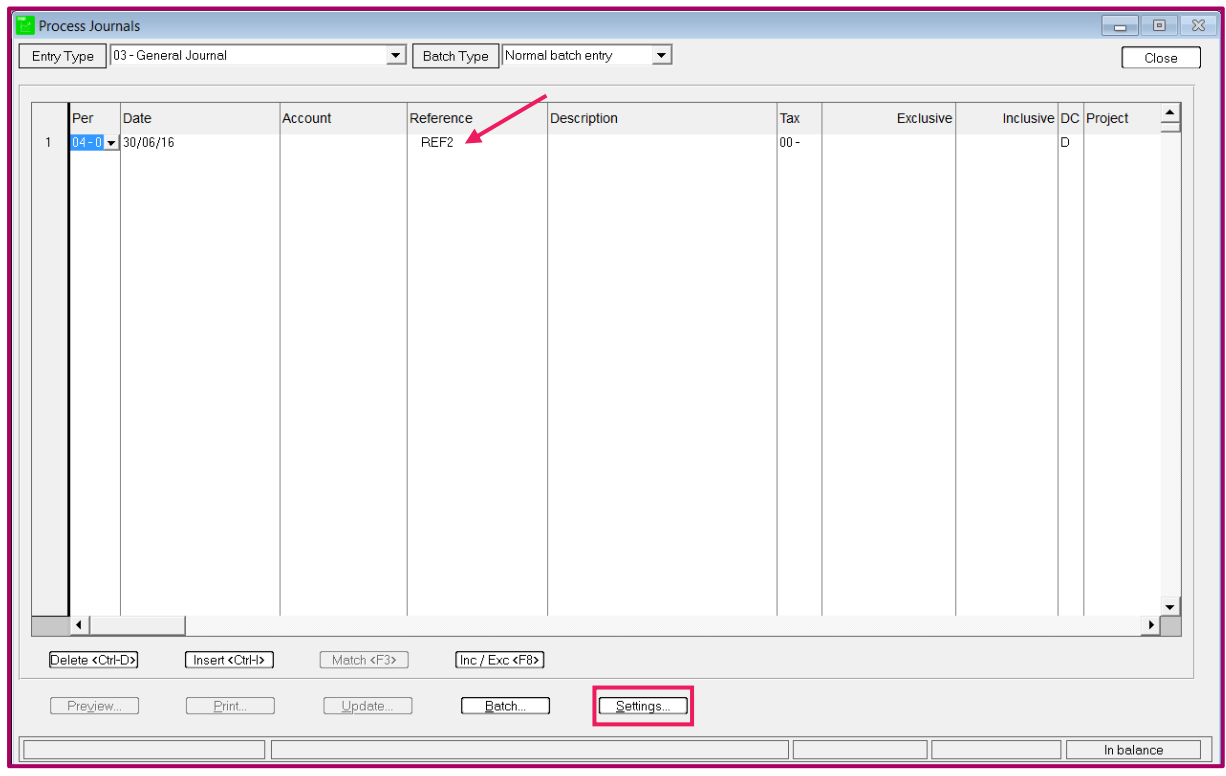

The '**Settings**' window will display:

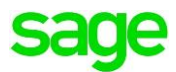

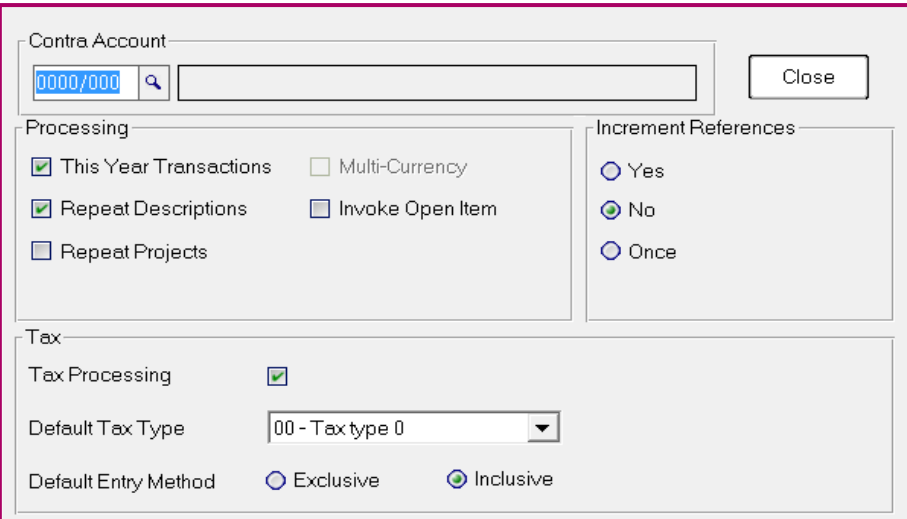

Make a note of all the **options selected**.

**NOTE:** These settings are setup per journal entry type i.e. the **General Journal** settings may **differ** to the **Customer Journal** settings. The above steps will therefore need to be followed for all the Journal types the user makes use of.

#### To find the settings per Cashbook:

- Go to **Process| Cashbook| Process Cashbook**
- Select a cashbook from the **drop down list**
- On the **Payment** side of the **Cashbook**
- Make a note of the **Reference** showing under the Reference column
- Click on the **Settings** button

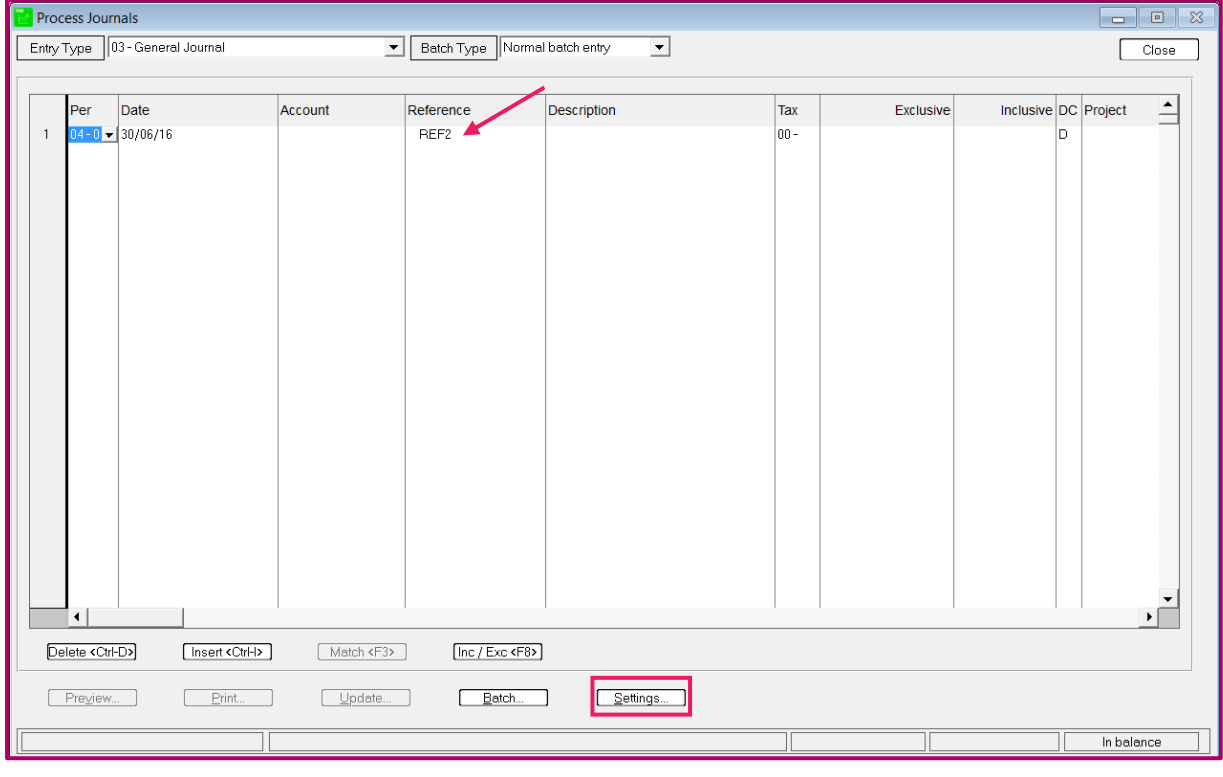

The '**Settings**' window will display:

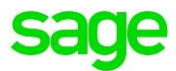

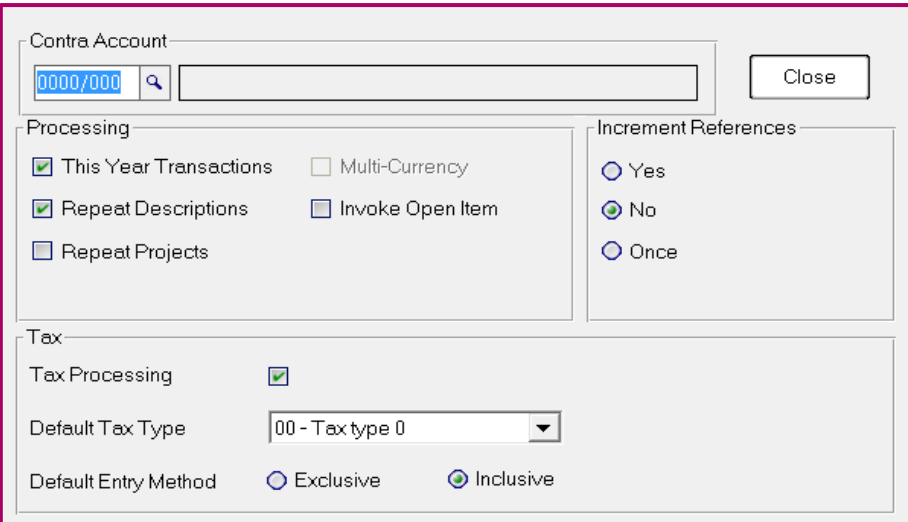

Make a note of all the **options selected**.

**NOTE:** These settings are **setup** per **payment** or **receipt** as well as per **Cashbook** i.e. the **Current Account payment** settings may **differ** to the **Current Account receipt** setting as well as **differ** to the **Petty Cash** settings. The above steps will therefore need to be followed for all the cashbook accounts on both the payment and receipt side the user makes use of.

#### **To reset Defaults and Settings:**

- Click on **Utilities| Maintenance| Reset Default and Settings** (Build 14.1.4 onwards only)
- The **Reset Defaults and Settings** message will display:

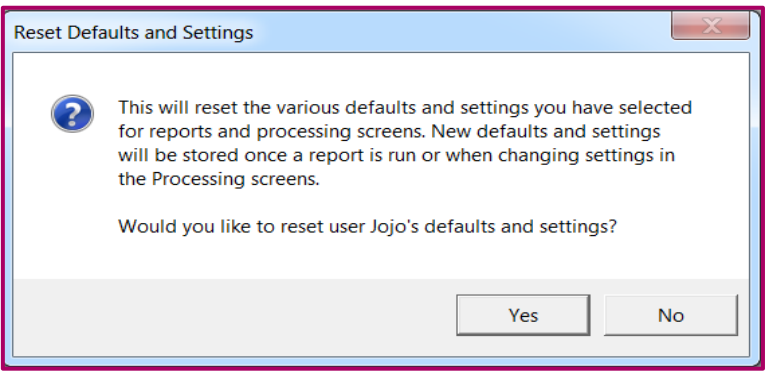

- Click **Yes**
- A **confirmation message** will be received

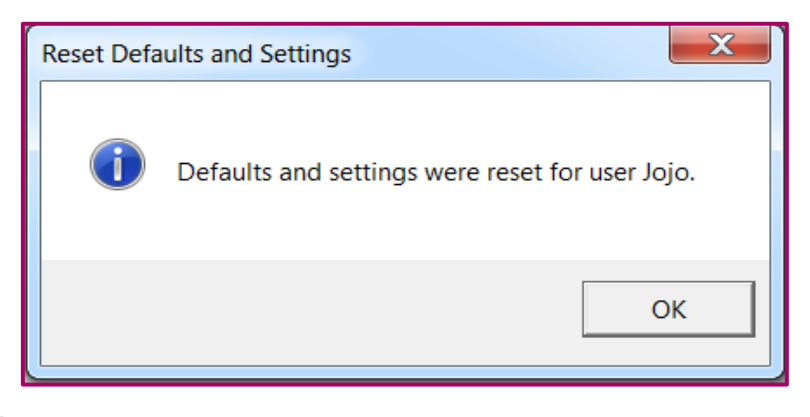

Click **OK**

Sage PASTEL ACCOUNTING-SUPPORT SELF-HELP DOCUMENTATION-NEWSFLASH JULY2016

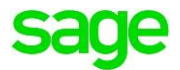

- All **defaults and settings** will be **reset** to the "**factory settings**" i.e. Reference numbers, report filters and the setting button on all Journals/Cashbooks
- You will need to go a **re-enter** the **reference numbers** and **re-setup** the **settings** on all **Journal/Cashbooks**

#### **Rebuilding specific files in Sage Pastel Accounting**

**File to rebuild:**

- **ACCMAS.dat** (General Ledger Master file)
- **ACCMASD.dat** (Customer Master file)
- **ACCMASC.dat** (Supplier Master file)
- ACCHISTH.dat (History Headers)
- ACCHISTL.dat (History Lines)

#### Refer to the document '**Rebuilding Files in Sage Pastel Accounting'**

#### **Export, Delete and import the batch:**

Refer to the Sage Pastel Accounting Self-help video '**Exporting, Deleting and importing a batch**'

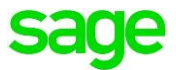

### To resolve Runtime error 9 when Opening Sage Pastel Accounting

#### **Running a repair on Sage Pastel Accounting:**

 **Rename** the **Pastelxx/Xpressxx folder** on the **Sage Pastel Server** and the **PC** where you receive the error **to .old**

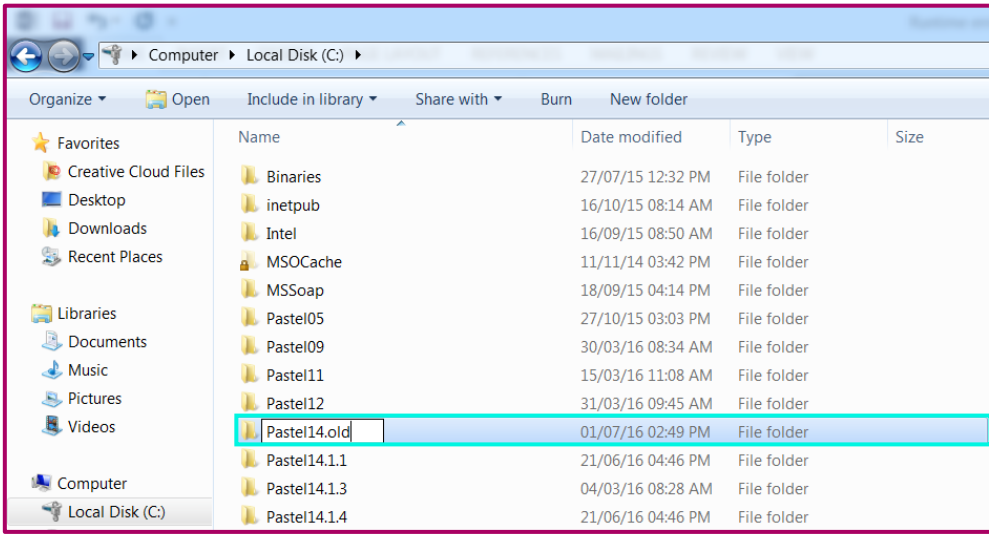

- Locate the **Sage Pastel Installation** file (This is the file used to install Sage Pastel Accounting.)
- **Double click** to run the installation

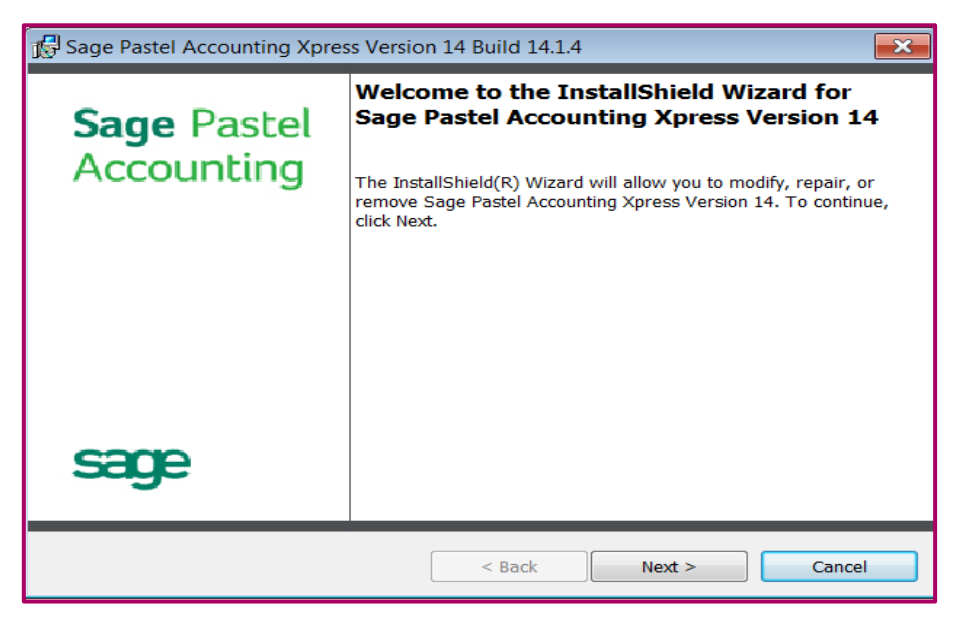

- Click **Next**
- The '**Program Maintenance**' screen will display:

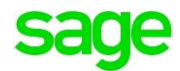

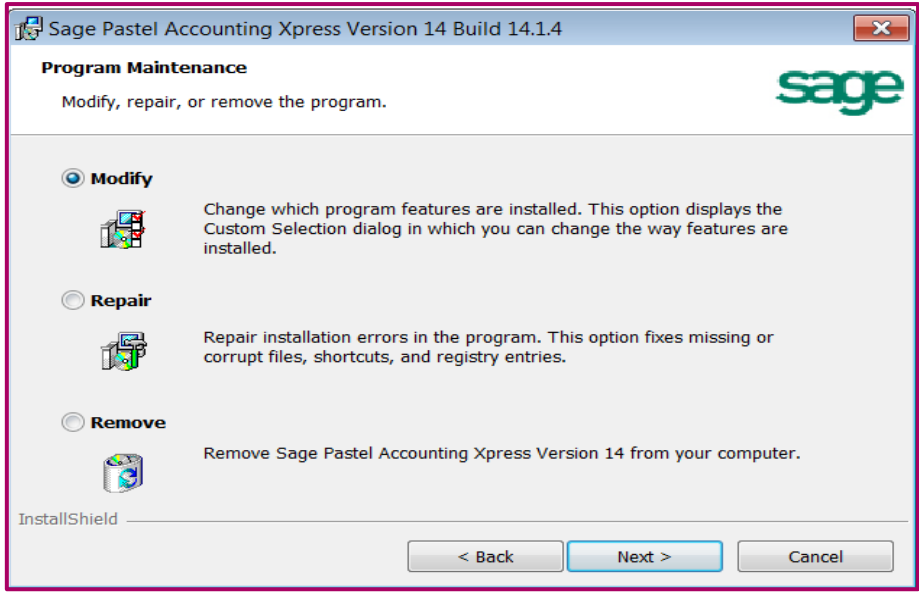

- Select **Repair**
- Click on **Next**
- The **'Ready to Repair the Program'** screen will display:

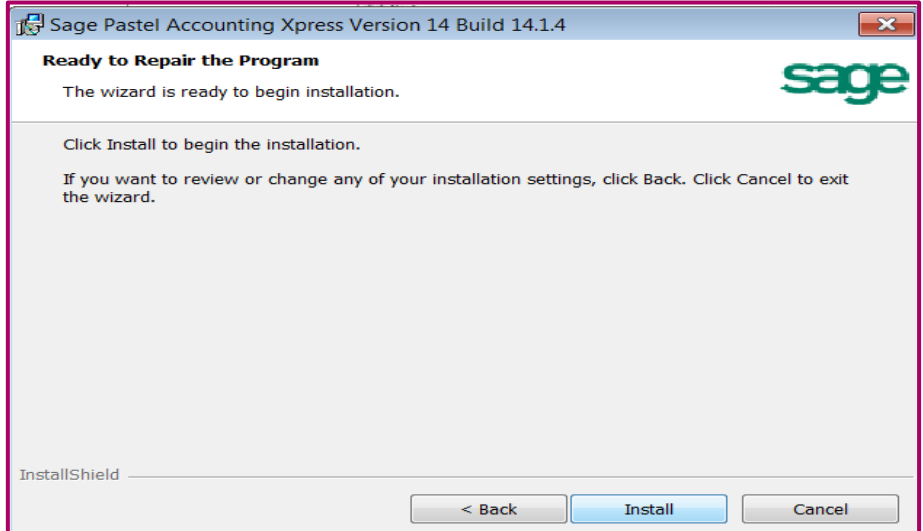

- Click on **Install**
- Once the installation is complete click on **Finish**

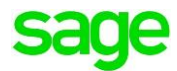

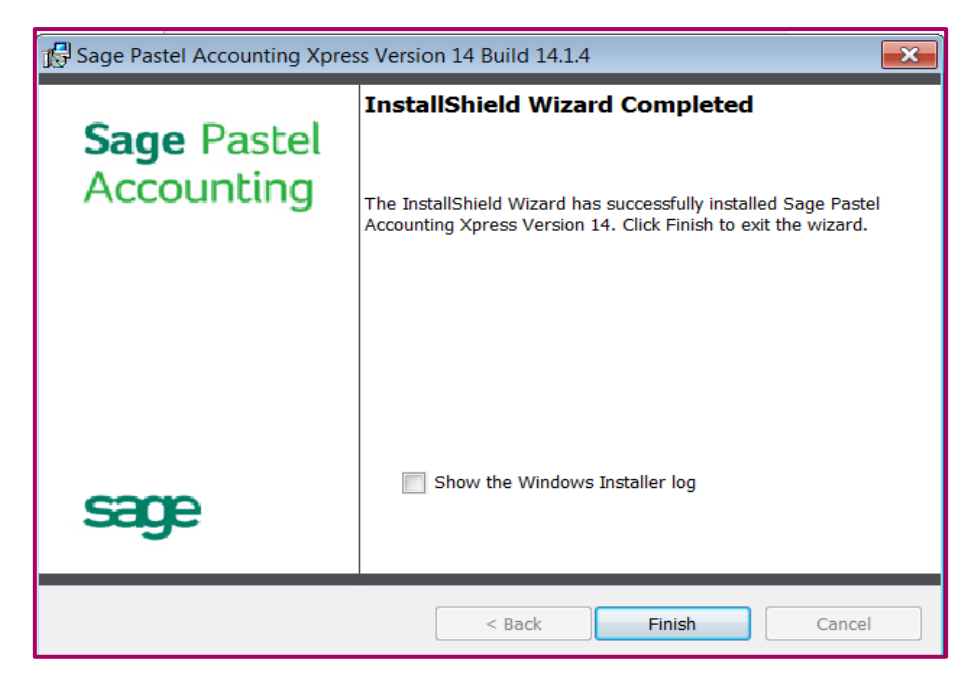

Re-open **Sage Pastel Accounting**